*Общество с ограниченной ответственностью "1С-Медицина-Регион" Контракт № 28/20 от 25.05.2020 г. Рабочая документация.*

## **Информационная система управления ресурсами медицинских организаций Тюменской области**

Этап 1. Развитие подсистемы «Организация оказания профилактической медицинской помощи» , «Организация оказания профилактической медицинской помощи» в части 2 «Профилактические осмотры»

## **ПОЛЬЗОВАТЕЛЬСКАЯ ИНСТРУКЦИЯ**

*Формирование оперативной и статистической отчетности*

(На 18 листах)

**г. Тюмень 2020 г.**

#### **ООО «1С-Медицина-Регион».**

Контракт № 28/20 от 25.05.2020 года на оказание услуг по развитию Информационной системы управления ресурсами медицинских организаций Тюменской области. Этап № 1. Развитие подсистем «Управление льготным лекарственным обеспечением», «Организация оказания профилактической медпомощи».

### **Содержание**

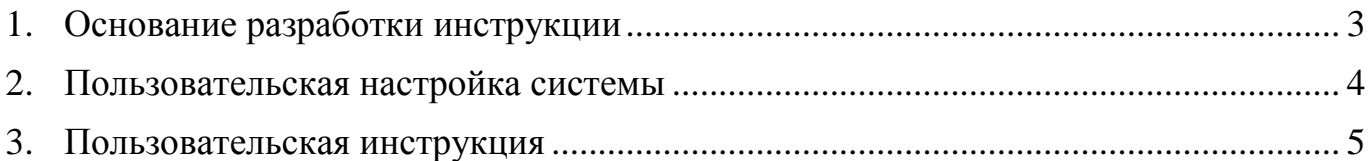

#### <span id="page-2-0"></span>**1. Основание разработки инструкции**

Полное наименование: подсистема «Организация оказания профилактической медицинской помощи» в части 2 «Профилактические осмотры».

Основанием для разработки данного документа является Контракт 28/20 от 25.05 2020 г. на оказание услуг по развитию Информационной системы управления ресурсами медицинских организаций Тюменской области, а именно раздел Технического задания (приложение № 1 к Контракту) п.3.1.4 Мероприятие «Проведение опытной эксплуатации подсистем» Этапа № 1 Развитие подсистем «Управление льготным лекарственным обеспечением», «Организация оказания профилактической медпомощи».

# <span id="page-3-0"></span>**2. Пользовательская настройка системы**

От пользователей никакой настройки не требуется.

## **3. Пользовательская инструкция**

Для формирования отчета по проведенным школам здоровья перейти в подсистему «Диспансеризация/Профилактика», далее в разделе «Сервис» пункт «Отчетность». Откроется форма выбора дополнительных отчетов. Необходимо выделить отчет «Проведенные школы здоровья» и нажать кнопку «Выполнить» (рис. 1).

<span id="page-4-0"></span>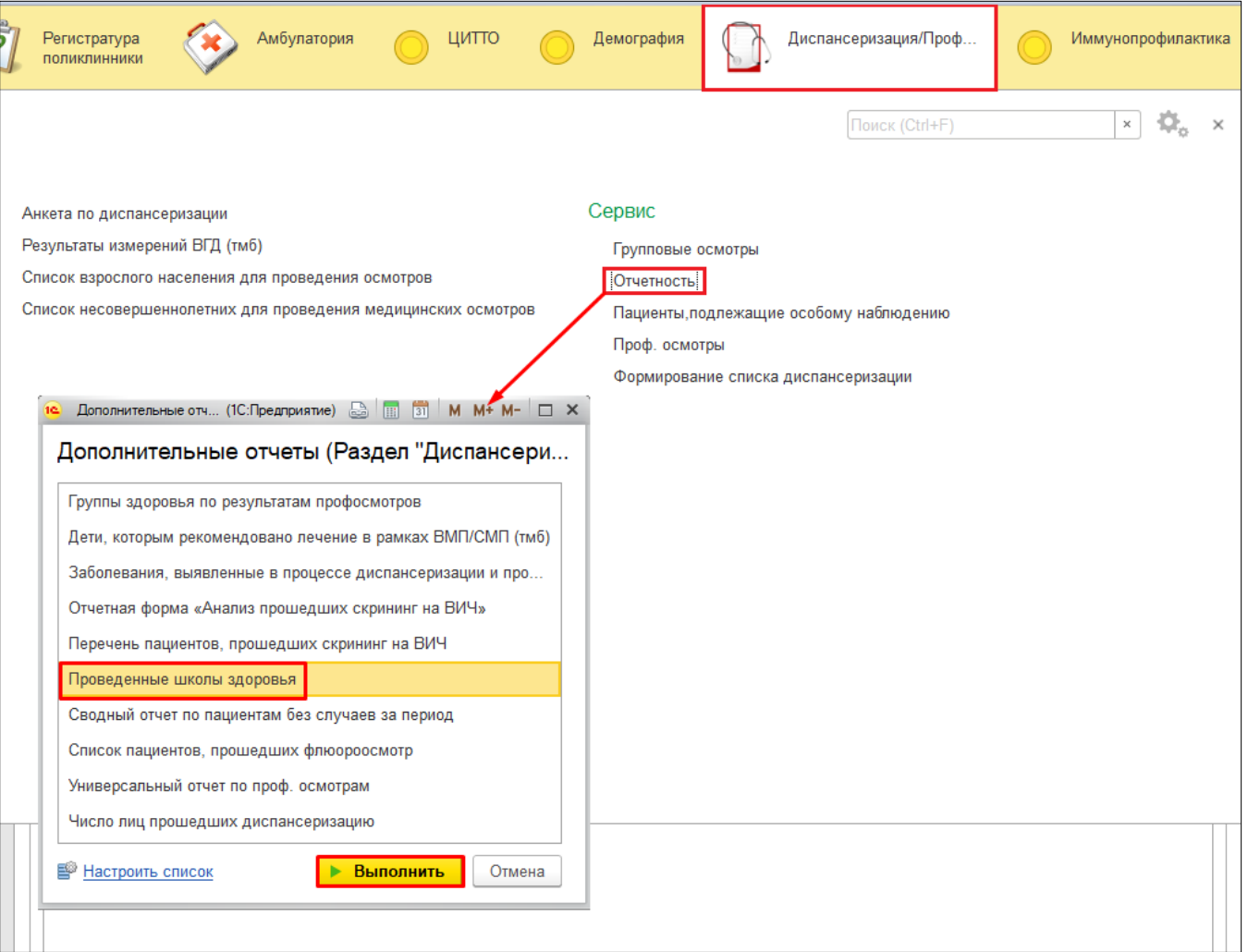

*Рисунок 1. Переход к дополнительным отчетам*

Откроется форма отчета. Заполнить параметры отбора и нажать «Сформировать», отчет заполнится данными о проведенной школе здоровья (рис. 2).

| $\rightarrow$<br>Отчет проведенные школы здоровья<br>$\leftarrow$ |                                                                   |                                         |                                                                  |         |                 |                  |                                                             |                                                                |             |
|-------------------------------------------------------------------|-------------------------------------------------------------------|-----------------------------------------|------------------------------------------------------------------|---------|-----------------|------------------|-------------------------------------------------------------|----------------------------------------------------------------|-------------|
| Выбрать вариант<br>Еще +<br>Настройки.<br>Сформировать            |                                                                   |                                         |                                                                  |         |                 |                  |                                                             |                                                                |             |
| Школы здоровья: √ Школа здоровья<br>Организация:                  |                                                                   |                                         |                                                                  |         |                 |                  |                                                             |                                                                |             |
| 01.07.2020 - 31.07.2020<br>Период:                                |                                                                   |                                         |                                                                  |         |                 |                  |                                                             |                                                                |             |
| Ŧ                                                                 |                                                                   |                                         |                                                                  |         |                 |                  |                                                             |                                                                |             |
|                                                                   | Место проведения / Направивший врач                               | Режим работы                            | Адрес                                                            | Телефон | Дата проведения | Время проведения | Ответственный ФИО                                           | <b>Пациент / Количество</b>                                    | Статус      |
|                                                                   | ГБУЗ ТО "Областная больница № 3" (г. Тобольск),<br>Школа здоровья | График школы здоровья<br>(тест)         | 625046, Тюменская<br>обл, Тюмень г,<br>Широтная ул, дом №<br>162 |         | 23.07.2020      | 14:00, 15:00     | Engravar Manconuza<br><b>CONTRACTORS CARDS OF REAL ENDI</b> |                                                                | 1 Выполнена |
|                                                                   |                                                                   |                                         |                                                                  |         |                 |                  |                                                             | <b>Identified Married</b><br><b>Consequential procession</b>   | Выполнена   |
| e                                                                 | ГБУЗ ТО "Областная больница № 3" (г. Тобольск),<br>Школа здоровья | График школы здоровья<br>$ $ ( $T$ ест) | 625046. Тюменская<br>обл, Тюмень г,<br>Широтная ул, дом №<br>162 |         | 25.07.2020      | 14:00. 15:00     | $\overline{\phantom{a}}$<br>a masa sa mangagin masa sa      |                                                                | 1 Выполнена |
|                                                                   |                                                                   |                                         |                                                                  |         |                 |                  |                                                             | <b>Baznen Anovonian</b><br><b>Chairman Changes and Changes</b> | Выполнена   |
| F                                                                 | ГБУЗ ТО "Областная больница № 3" (г. Тобольск),<br>Школа здоровья | График школы здоровья<br>$ $ ( $T$ ест) | 625046. Тюменская<br>обл. Тюмень г.<br>Широтная ул, дом №<br>162 |         | 27.07.2020      | 14:00, 15:00     | <b>Paradiser Massachuse</b><br>a massacre maggiga morales   |                                                                | 1 Выполнена |
|                                                                   |                                                                   |                                         |                                                                  |         |                 |                  |                                                             | Cusanon Morraion<br><b>University</b>                          | Выполнена   |
|                                                                   | Итого                                                             |                                         |                                                                  |         |                 |                  |                                                             | 3                                                              |             |

*Рисунок 2. Отчет «Проведенные школы здоровья»*

Доступ к отчету «Анализ прошедших скрининг на ВИЧ» аналогичен предыдущему (рис. 1). Заполнить параметры отбора и нажать «Сформировать», отчет заполнится данными о количестве назначений исследований на ВИЧ в разрезе МО.

**Внимание!** Отчет формируется только в центральной базе.

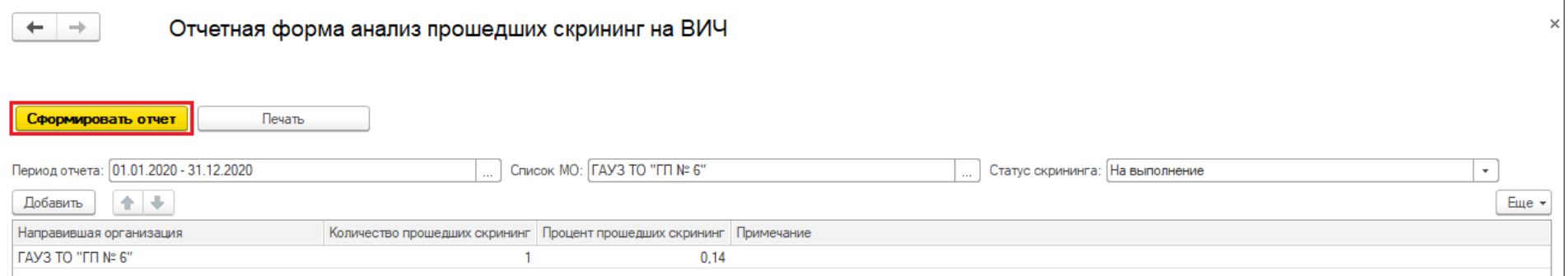

*Рисунок 3. Отчет «Анализ прошедших скрининг на ВИЧ»*

Доступ к отчету «Перечень пациентов, прошедших скрининг на ВИЧ» аналогичен предыдущему (рис. 1). Заполнить параметры отбора и нажать «Сформировать», отчет заполнится списком пациентов, которым было назначено исследование крови на ВИЧ (рис. 4).

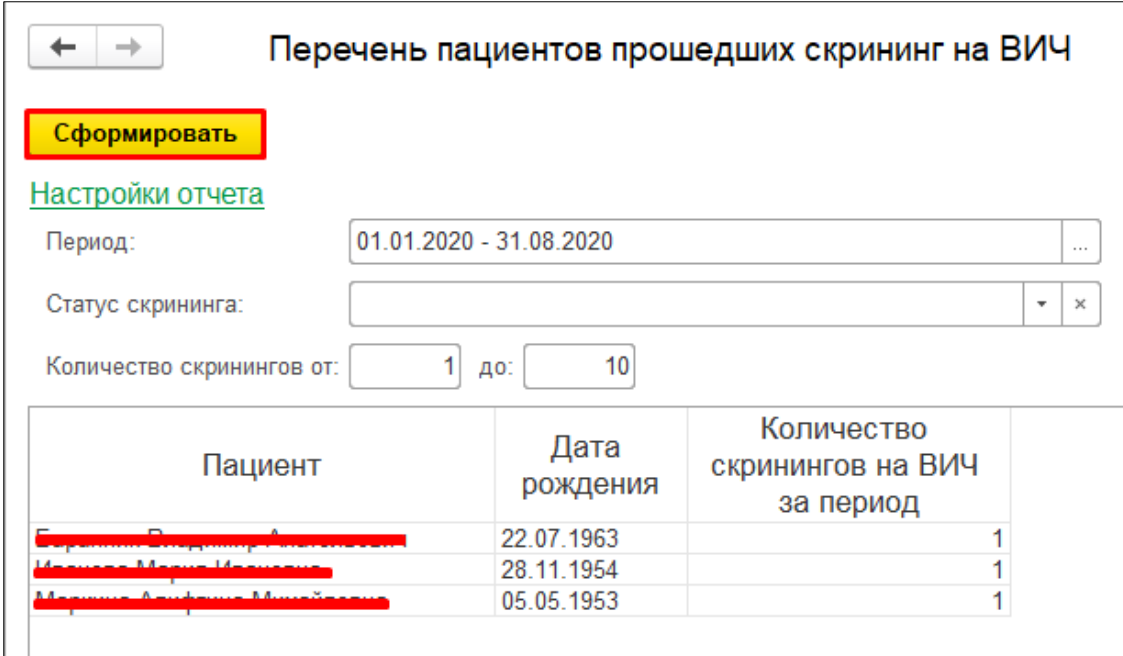

*Рисунок 4. Отчет «Перечень пациентов, прошедших скрининг на ВИЧ»*

Доступ к отчету «Группы здоровья по результатам профосмотров» аналогичен предыдущему (рис. 1). Заполнить период отчета и нажать «Сформировать», отчет заполнится данными о группах здоровья, установленных в результате профосмотров (рис. 5).

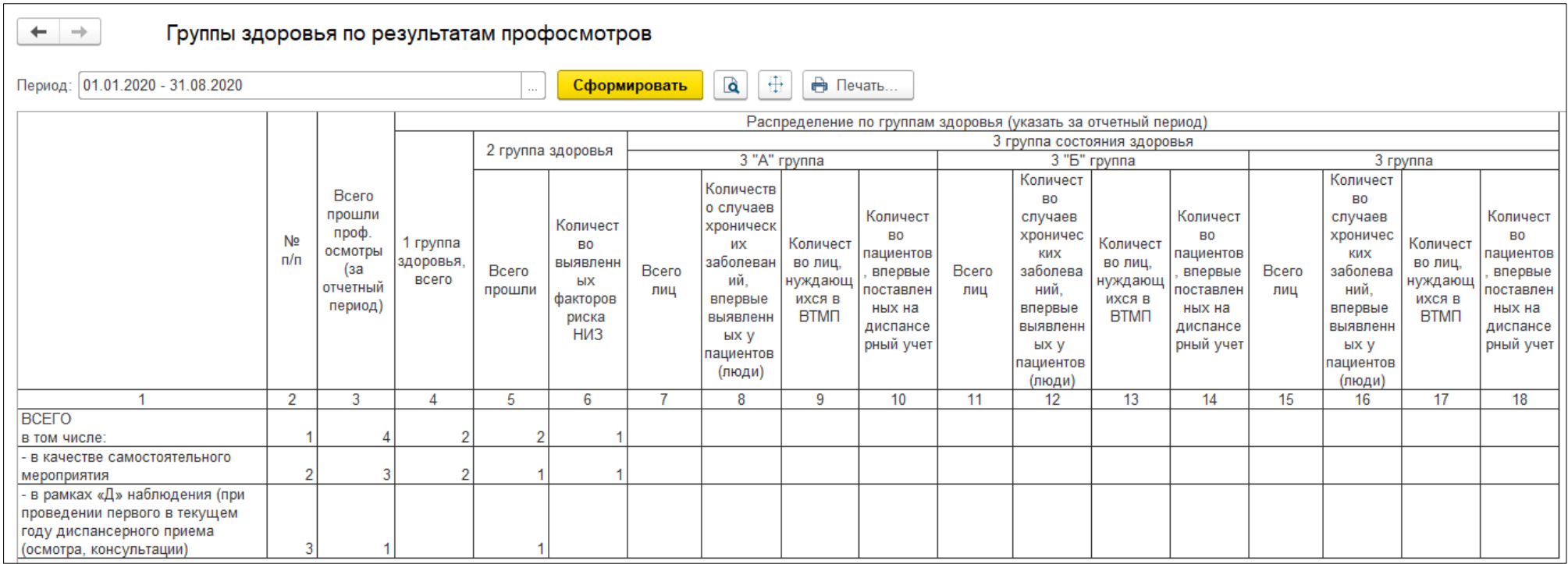

*Рисунок 5. Отчет «Группы здоровья по результатам профосмотров»*

Доступ к отчету «Дети, которым рекомендовано лечение в рамках ВМП/СМП» аналогичен предыдущему (рис. 1). Заполнить период отчета и нажать «Сформировать», отчет заполнится списком детей, которым по итогам диспансеризации рекомендовано ВМП/СМП (рис. 6). Возможен фильтр по детскому учреждению.

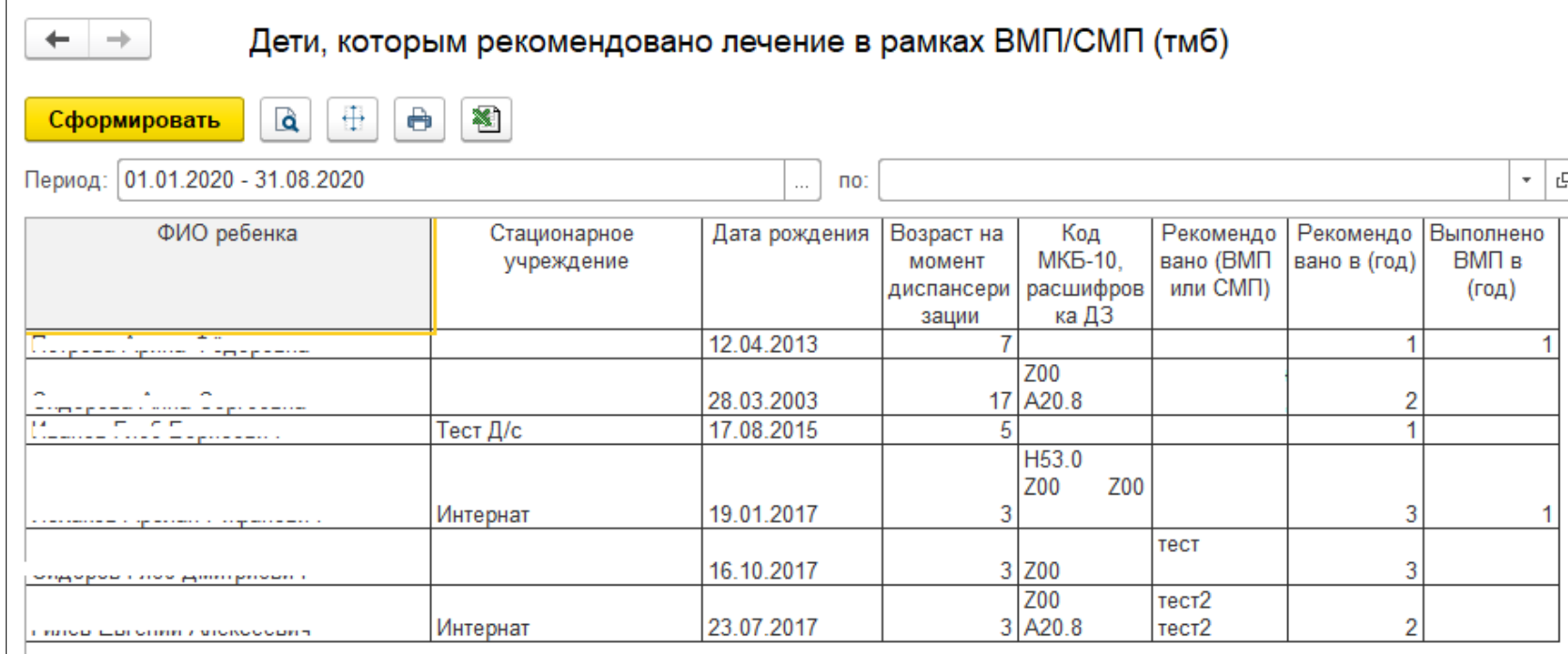

*Рисунок 6. Отчет «Дети, которым рекомендовано лечение в рамках ВМП/СМП»*

Доступ к отчету «Данные о детях, направленных на дообследование II этап» аналогичен предыдущему (рис. 1). Заполнить период отчета и нажать «Сформировать», отчет заполнится списком детей, которым по итогам диспансеризации рекомендовано дообследование в рамках II этапа (рис. 7).

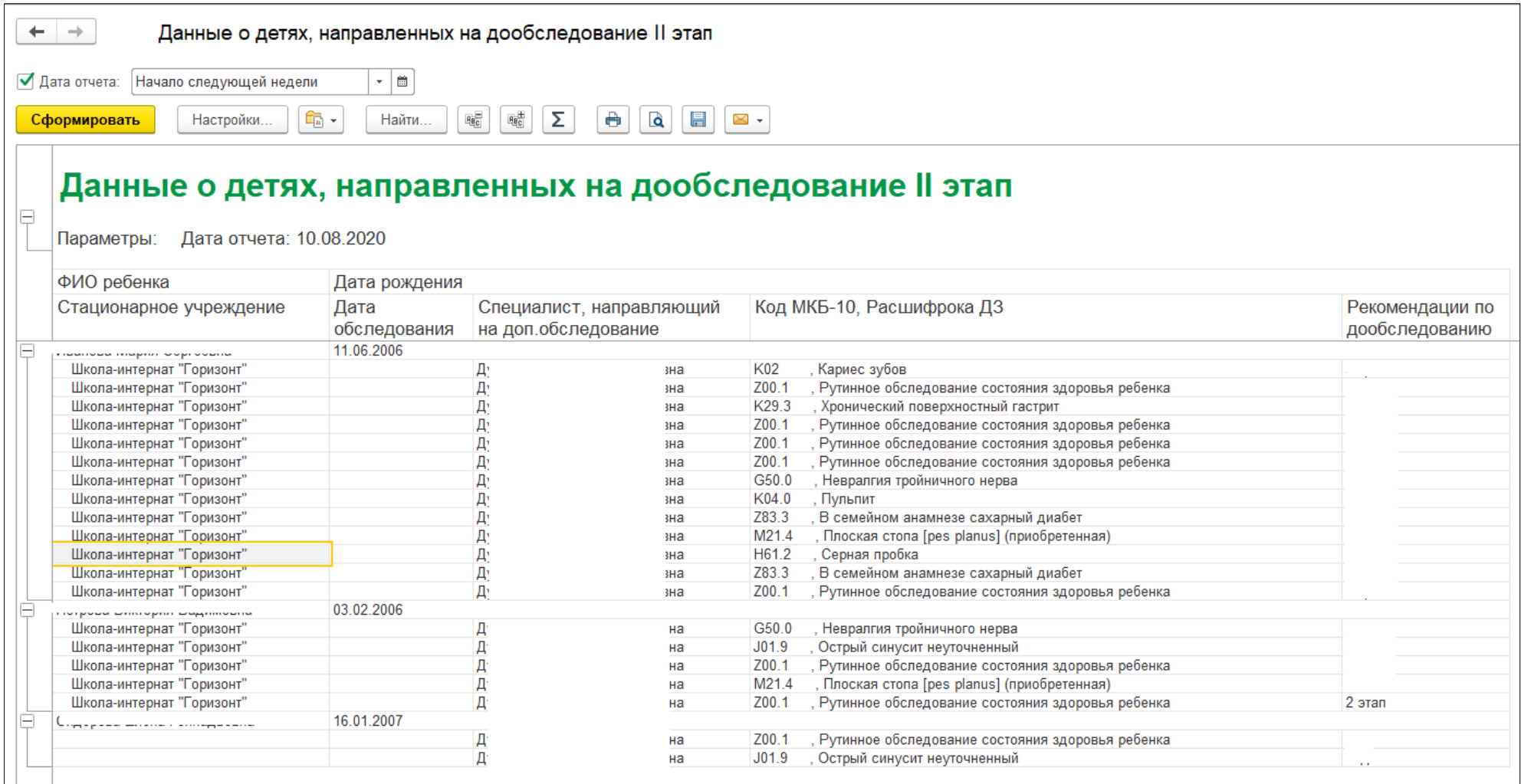

*Рисунок 7. Отчет «Данные о детях, направленных на дообследование II этап»*

Доступ к отчету «Данные о нагрузке на специалистов, участвующих в диспансеризации детей-сирот» аналогичен предыдущему (рис. 1). Заполнить параметры отбора и нажать «Сформировать». Отчет заполнится перечнем медицинских документов, созданных специалистами во время диспансеризации детей-сирот, в разрезе специальности и врача (рис. 8).

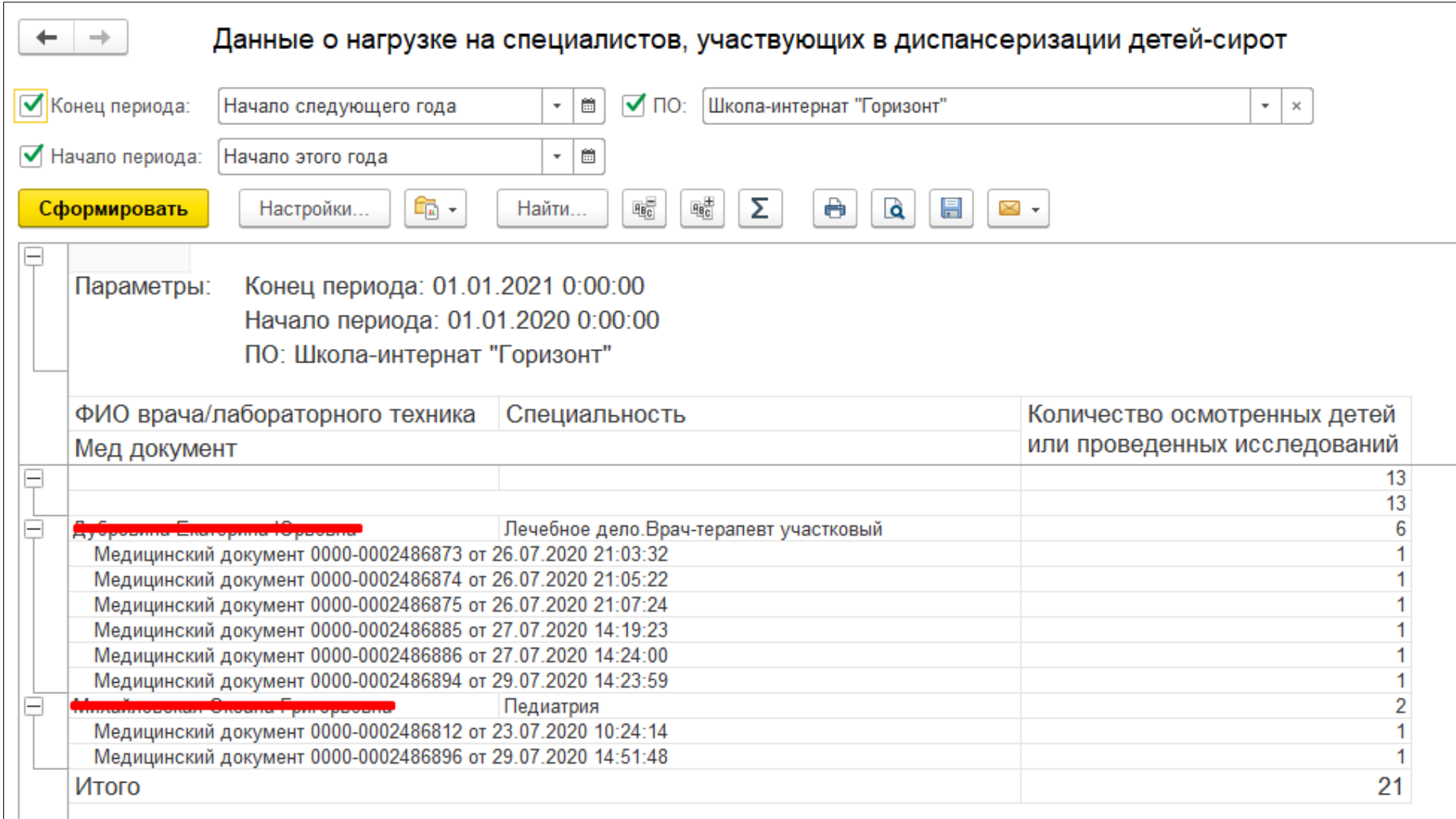

*Рисунок 8. Отчет «Данные о нагрузке на специалистов, участвующих в диспансеризации детей-сирот»*

Доступ к отчету «Ежемесячный мониторинг процесса диспансеризации (АССО МИАЦ)» аналогичен предыдущему (рис. 1). Заполнить параметры отбора и нажать «Сформировать» (рис. 9). Отчет заполнится данными по итогам диспансеризации детей-сирот.

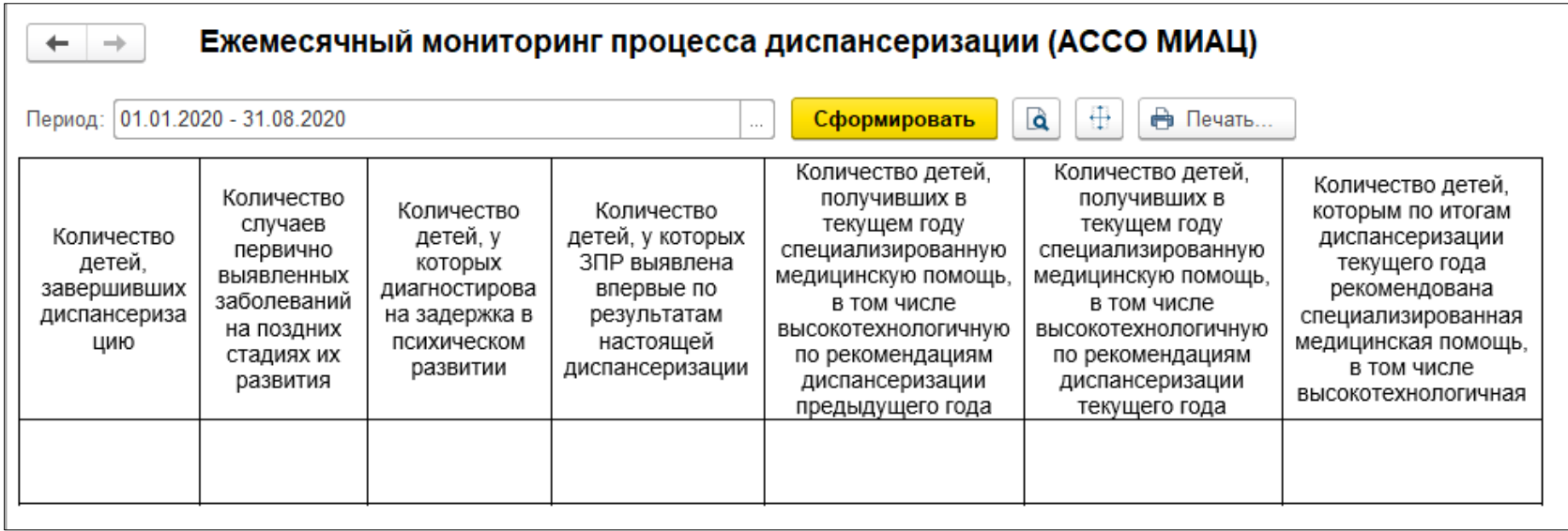

*Рисунок 9. Отчет «Ежемесячный мониторинг процесса диспансеризации (АССО МИАЦ)»*

Доступ к отчету «Сведения о результатах диспансеризации» аналогичен предыдущему (рис. 1). Заполнить параметры отбора и нажать «Сформировать» (рис. 10). Отчет заполнится данными по итогам диспансеризации детей-сирот.

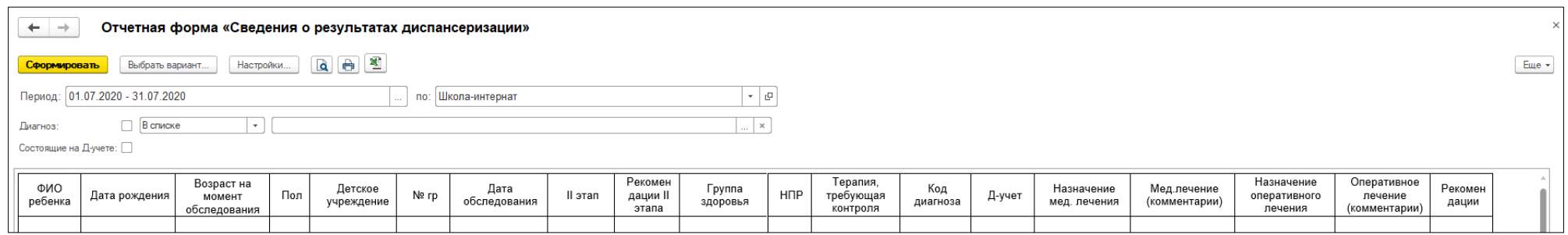

*Рисунок 10. Отчет «Сведения о результатах диспансеризации»*

Доступ к отчету «Диспансеризация студентов высших учебных учреждений» аналогичен предыдущему (рис. 1). Заполнить параметры отбора и нажать «Сформировать» (рис. 11). Отчет перечень заболеваний, выявленных по итогам диспансеризации студентов.

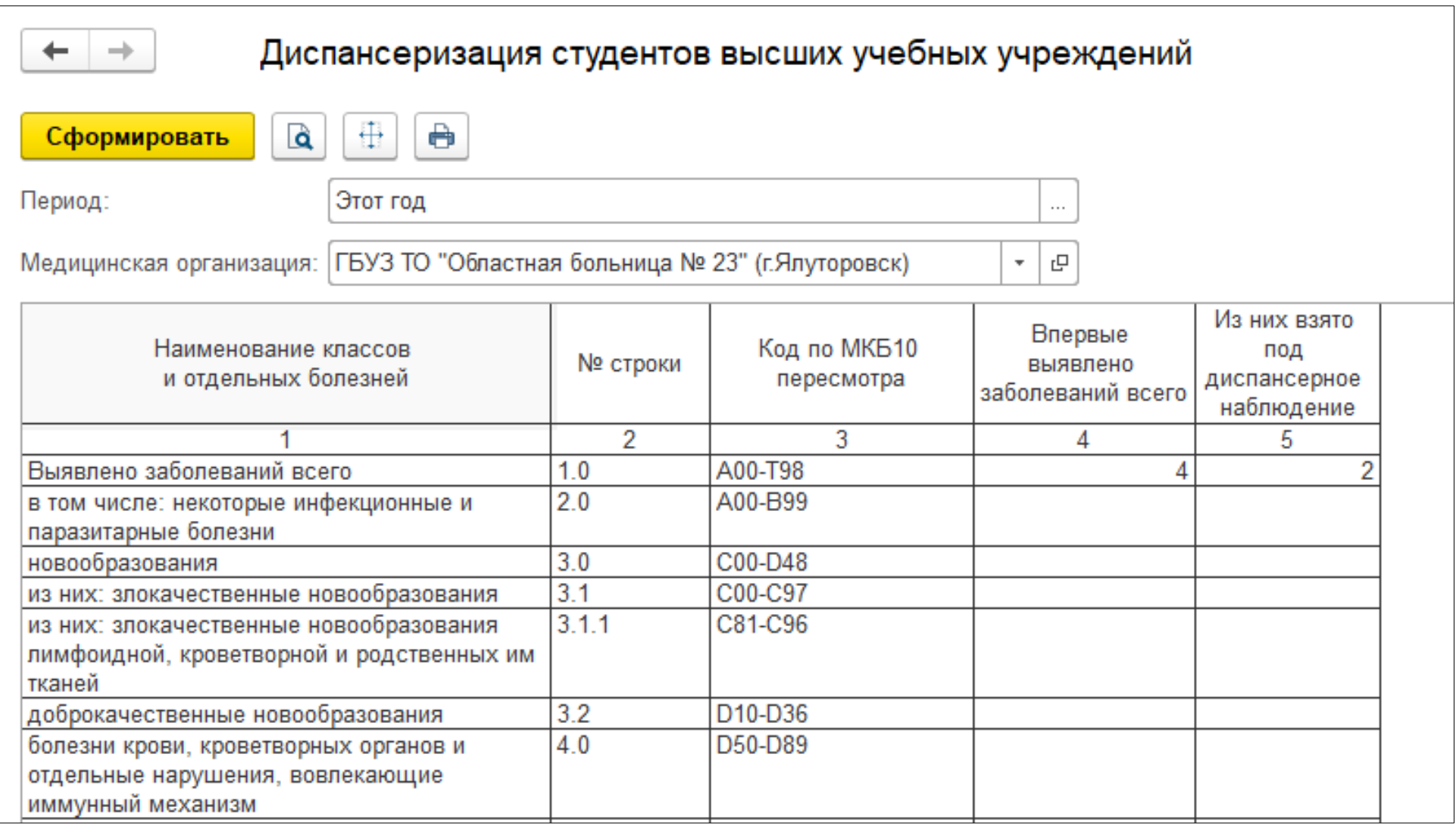

*Рисунок 11. Отчет «Диспансеризация студентов высших учебных учреждений»*

Доступ к отчету «Мониторинг проведения Всероссийской диспансеризации взрослого населения» аналогичен предыдущему (рис. 1). Заполнить параметры отбора и нажать «Сформировать» (рис. 12). Отчет заполнится системными данными, графы 17-19 и 21-35 заполняются вручную.

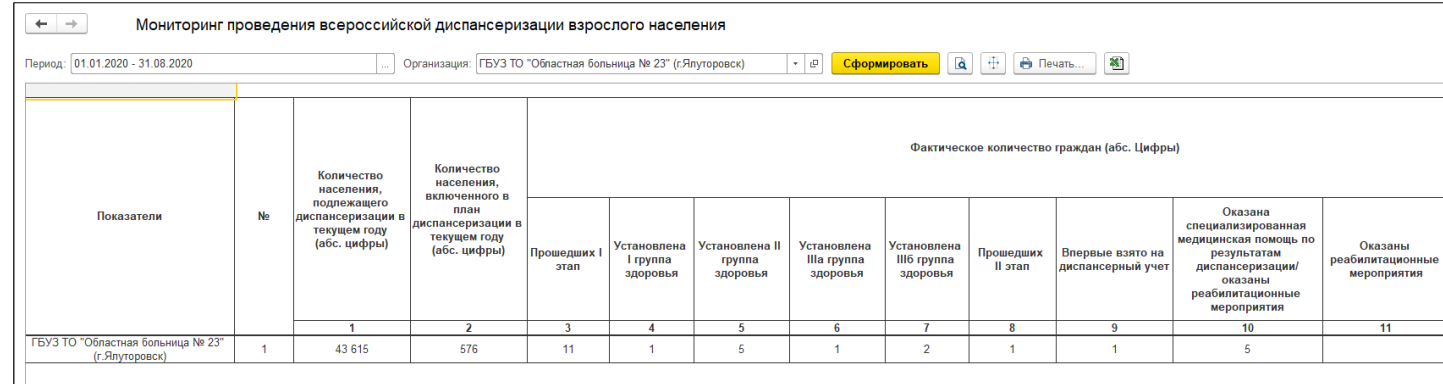

*Рисунок 12. Отчет «Мониторинг проведения Всероссийской диспансеризации взрослого населения»*

Доступ к отчету «Универсальный отчет по проф. осмотрам» аналогичен предыдущему (рис. 1). Заполнить Период отчета и Участок, нажать «Сформировать» (рис. 13). Отчет заполнится системными данными.

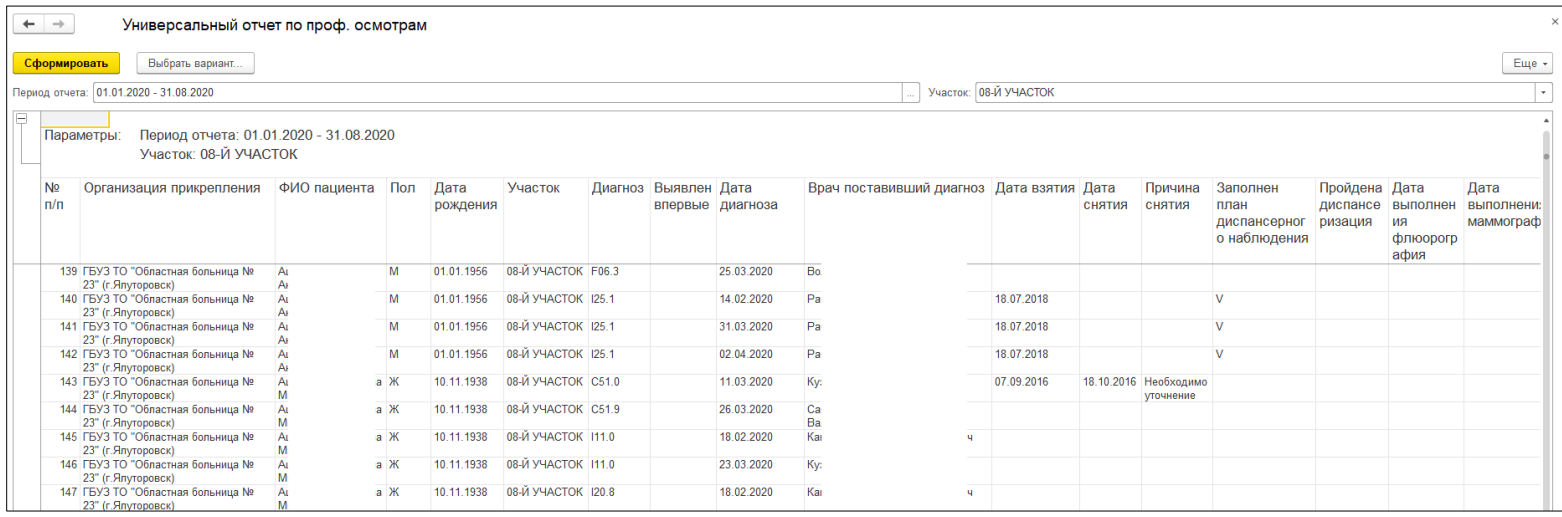

*Рисунок 13. Отчет «Универсальный отчет по проф. осмотрам»*

Доступ к отчету «Заболевания, выявленные в процессе диспансеризации и профилактического осмотра» аналогичен предыдущему (рис. 1). Заполнить Период отчета и Возрастные диапазоны, нажать «Сформировать» (рис. 14). Отчет заполнится данными по итогам диспансеризации.

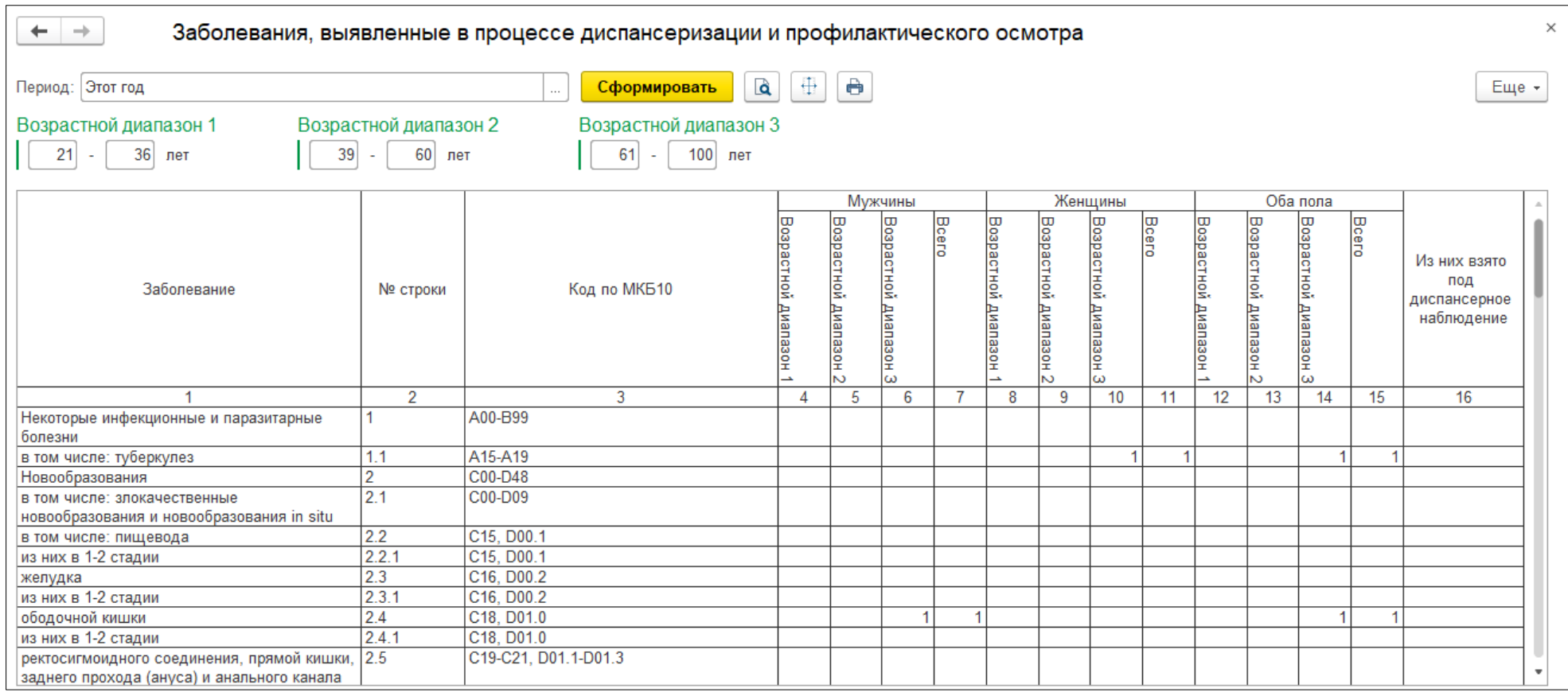

*Рисунок 14. Отчет «Диспансеризация взрослого населения»*

Доступ к отчету «Диспансеризация взрослого населения» аналогичен предыдущему (рис. 1). Заполнить параметры отбора, нажать «Сформировать» (рис. 15). Отчет заполнится данными по итогам диспансеризации.

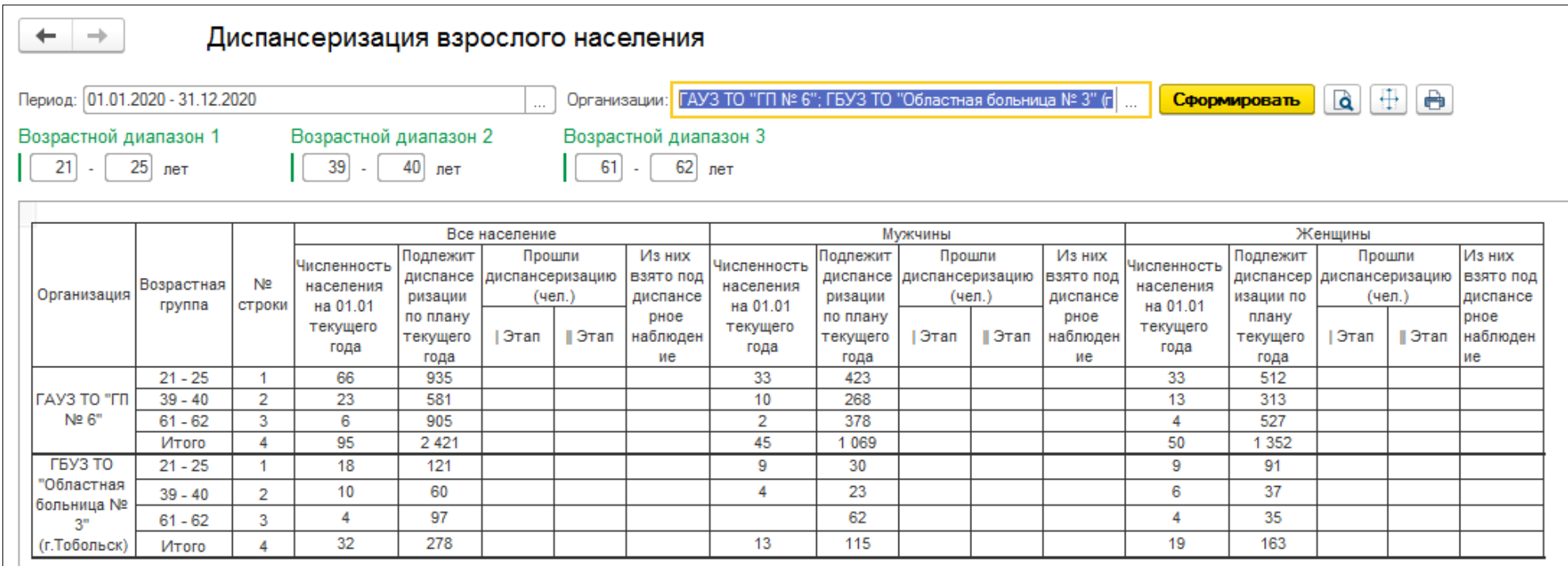

*Рисунок 15. Отчет «Диспансеризация взрослого населения»*

Доступ к отчету «Профилактические медицинские осмотры взрослого населения» аналогичен предыдущему (рис. 1). Заполнить Период отчета и нажать «Сформировать». Отчет заполнится данными по итогам профилактических осмотров (рис. 16).

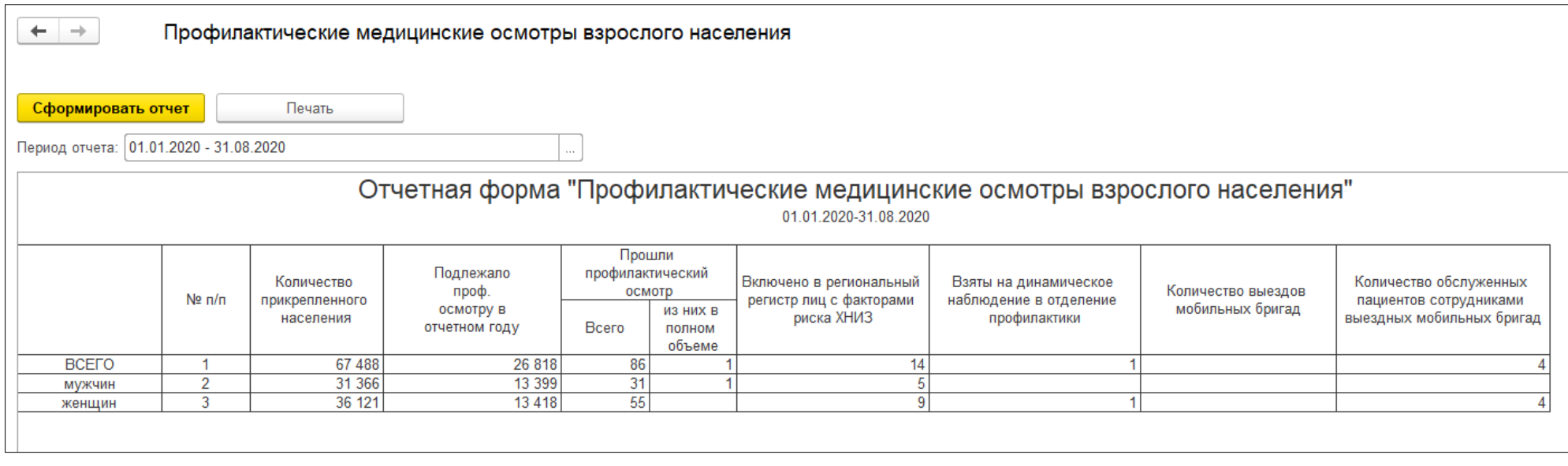

*Рисунок 16. Отчет «Профилактические медицинские осмотры взрослого населения»*

Чтобы сформировать отчет «Проведенные профилактические осмотры», перейти в подсистему «Диспансеризация/Профилактика», в разделе «Отчеты» выбрать пункт «Проведенные профилактические осмотры» (рис. 17).

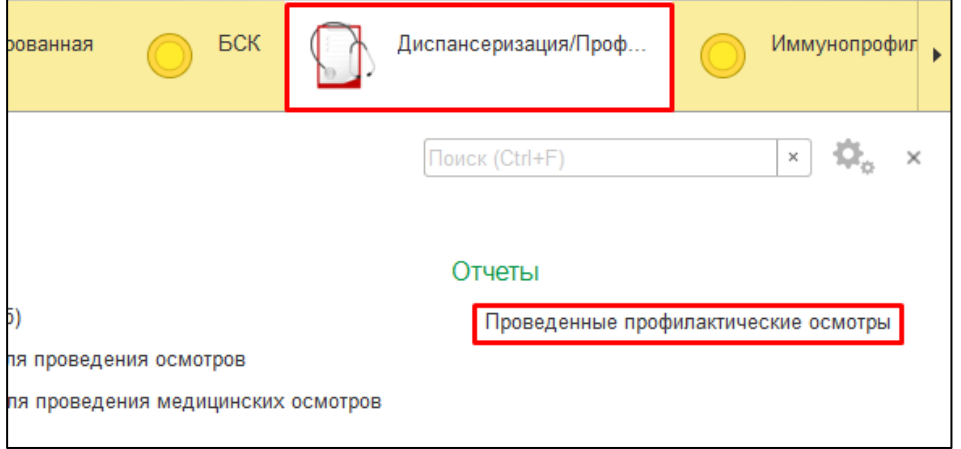

*Рисунок 17. Переход к отчету «Проведенные профилактические осмотры»*

В открывшейся форме отчета указать дату формирования и нажать «Сформировать». Отчет заполнится данными на основе проведенных профилактических осмотров (рис. 18).

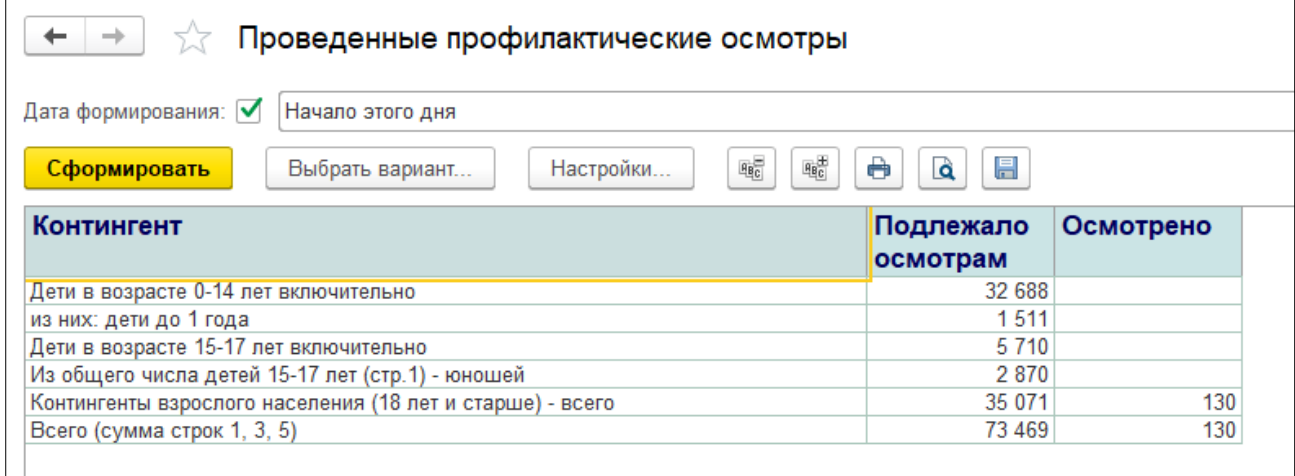

*Рисунок 18. Отчет «Проведенные профилактические осмотры»*